**\* Swellpro Firmware Tool only runs in Win7 & Win10 PC. Don't support iOS.** 

**\* Got report some Win7 PC can't run this FirmwareTool. If you have the same problem, try to download a plugin and try:** 

**<https://www.microsoft.com/en-US/download/confirmation.aspx?id=42642>**

**\* Shut down all the Anti-virus software and Remove the U disk from PC.**

## **Update Firmware:**

- 1. Unzip the file to disk.
- 2. Run the file (FirmwareTools.exe).
- 3. Connect the USB of **aircraft** to computer.
- 4. Wait for update button to be available.
- 5. Click the update button, as shown in figure:

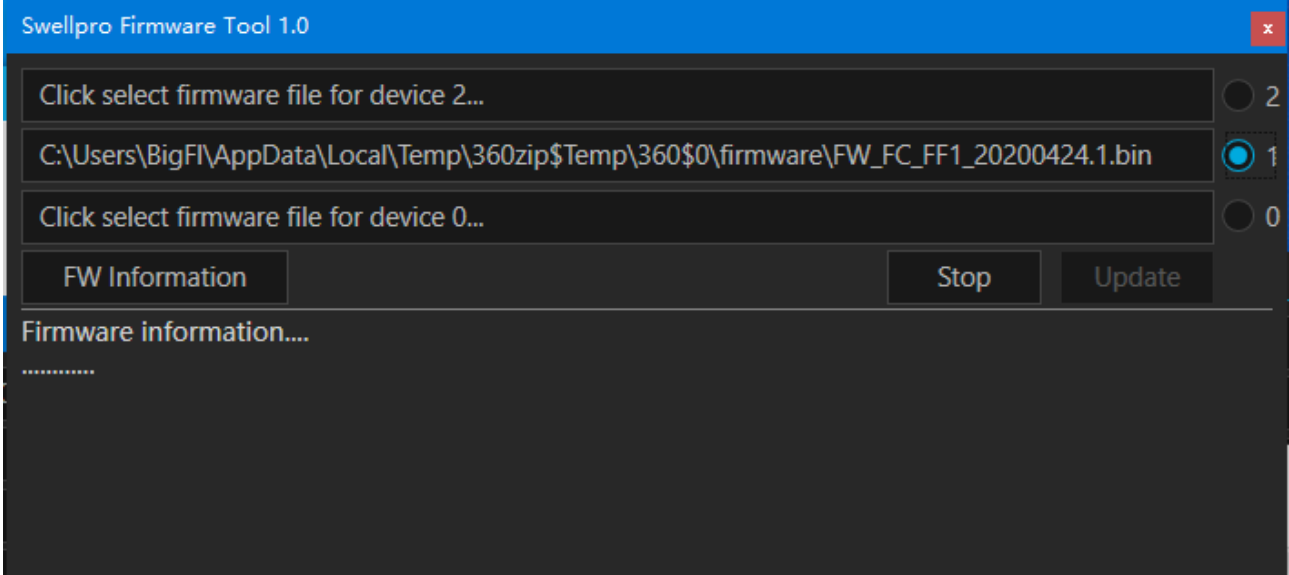

## **View Firmware Version:**

- 1. Turn on the power of the aircraft and remote control.
- 2. Connect the **remote control USB** to the computer.
- 3. Wait a moment, click **FW Information** button to read the current firmware information.
- 4. After the read is successful, the firmware information will be displayed. As shown in figure:

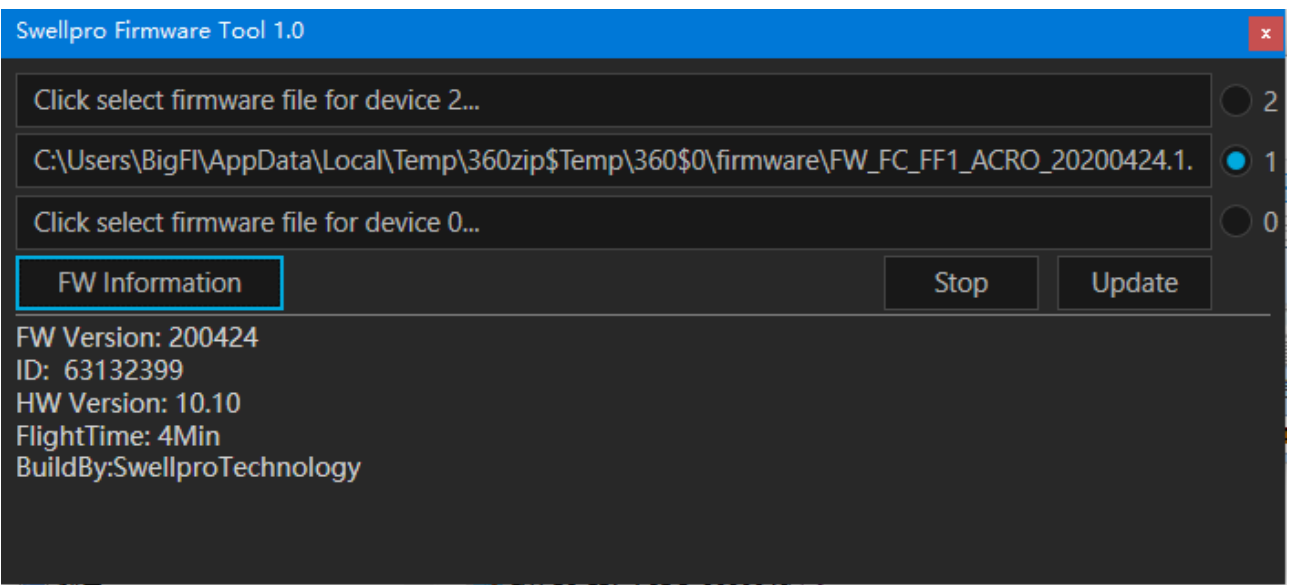

5. If the firmware information read failed, repeat step3.